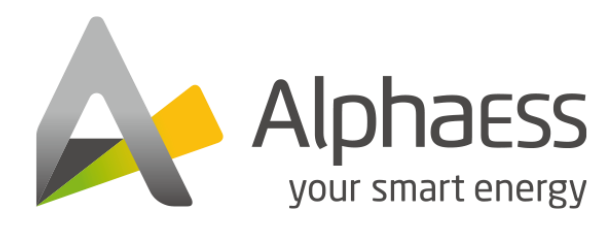

V04

# AlphaCloud APP User Manual For Installers

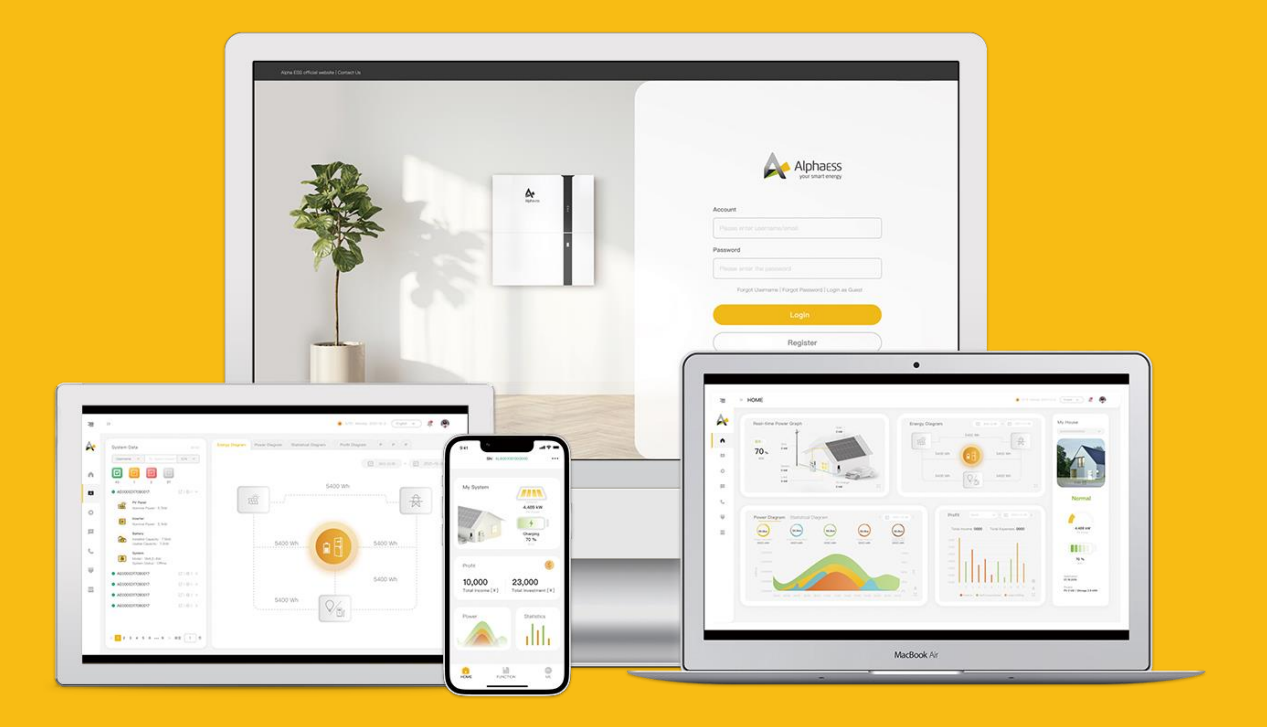

# <span id="page-1-0"></span>**COPYRIGHT STATEMENT**

This manual is under the copyright of Alpha ESS Co., Ltd. with all rights reserved. Please keep the manual properly and operate in strict accordance with all safety and operating instructions in this manual. Please do not operate the product before reading through the manual.

# <span id="page-2-0"></span>**CONTENT**

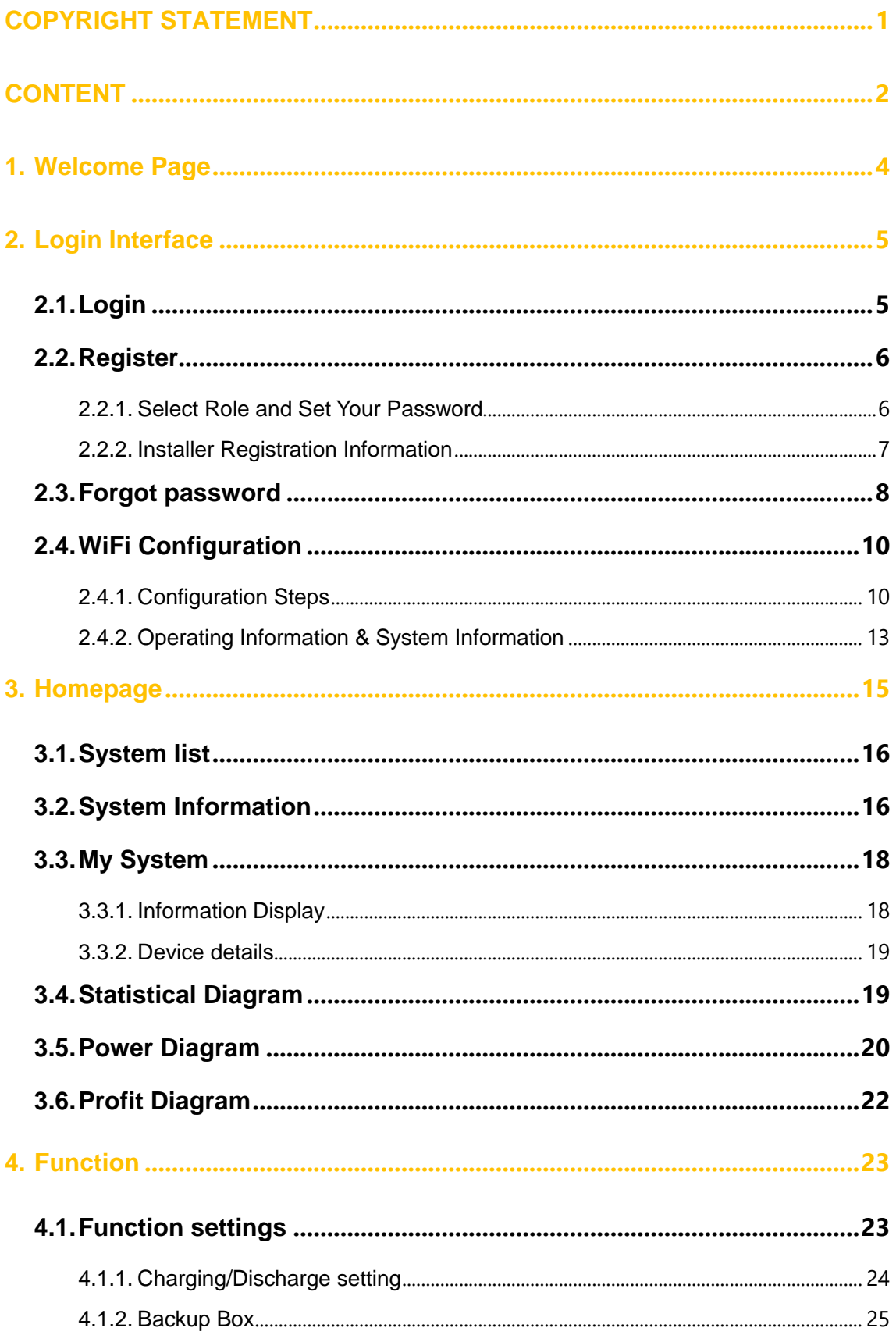

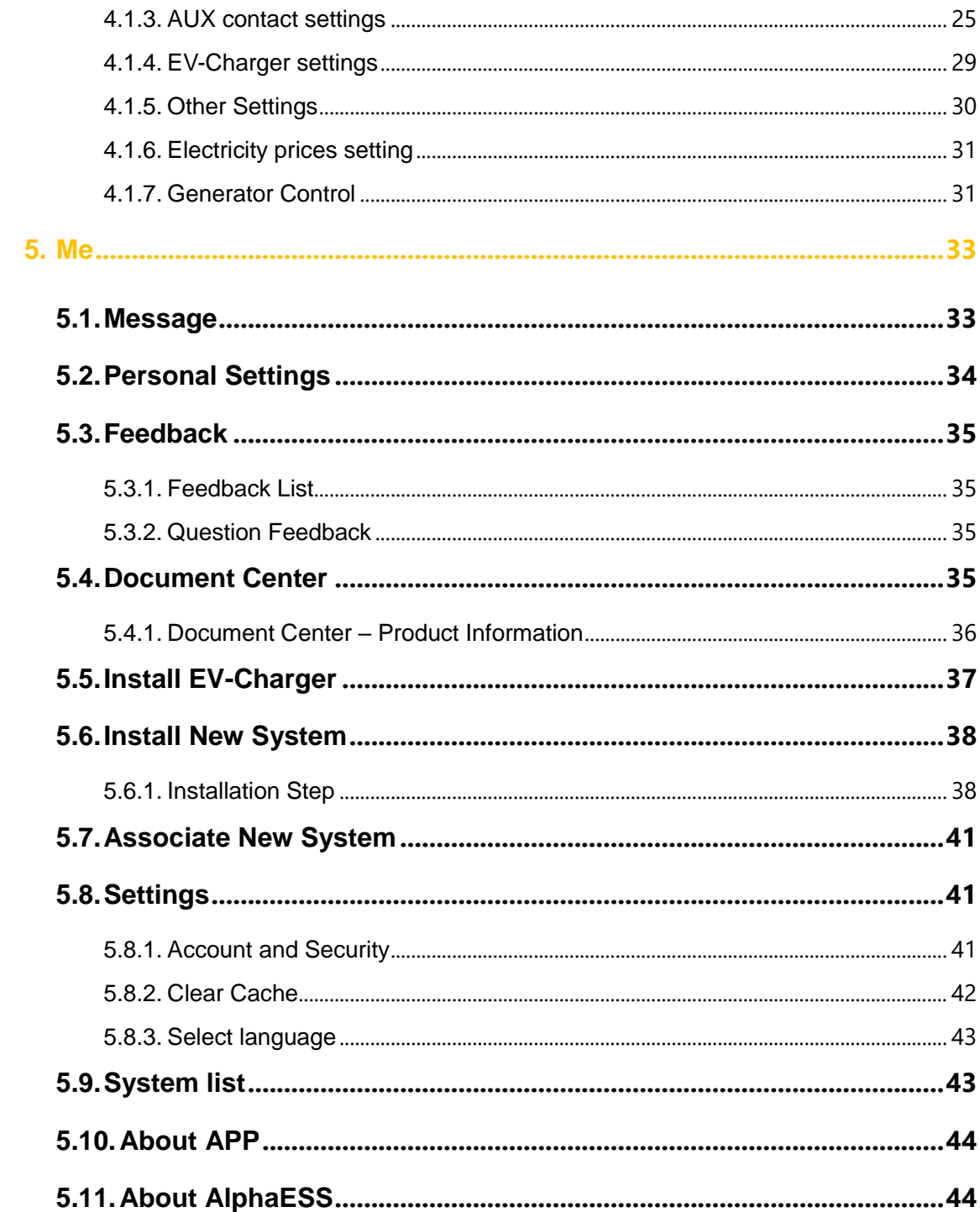

# <span id="page-4-0"></span>**1. Welcome Page**

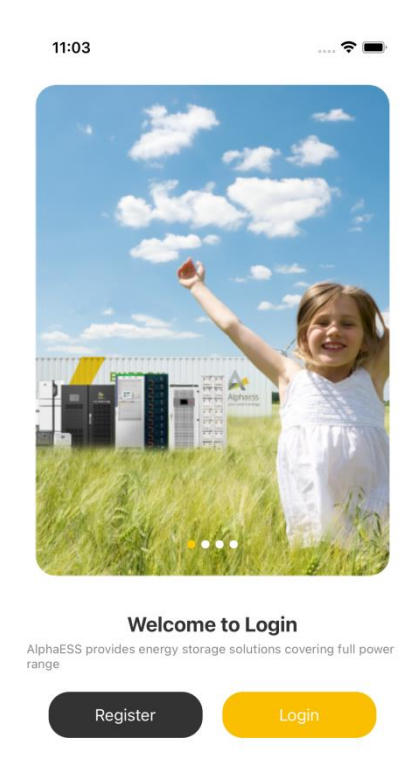

Click "Register" to jump to the registration interface Click "Login" to jump to the login interface

# <span id="page-5-0"></span>**2. Login Interface**

# <span id="page-5-1"></span>**2.1. Login**

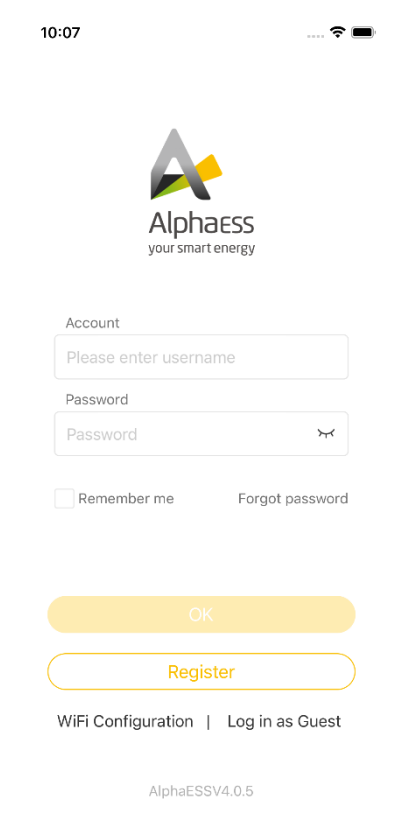

Input your username and password, then click "OK" to jump to the home page. There would be a prompt if login failed.

Users who haven't registered need to click "Register" to register first, see section 2.2.

Click "Remember me" then your password will be saved.

If you have forgotten your password, you will need to click "Forgot Password" to reset your password, please see section 2.3.

Click "WiFi Configuration" to configure the device routing, please refer to section 2.4.

Click "Log in as Guest" to view the basic functions of the app with a demo account.

# <span id="page-6-0"></span>**2.2. Register**

### <span id="page-6-1"></span>**2.2.1. Select Role and Set Your Password**

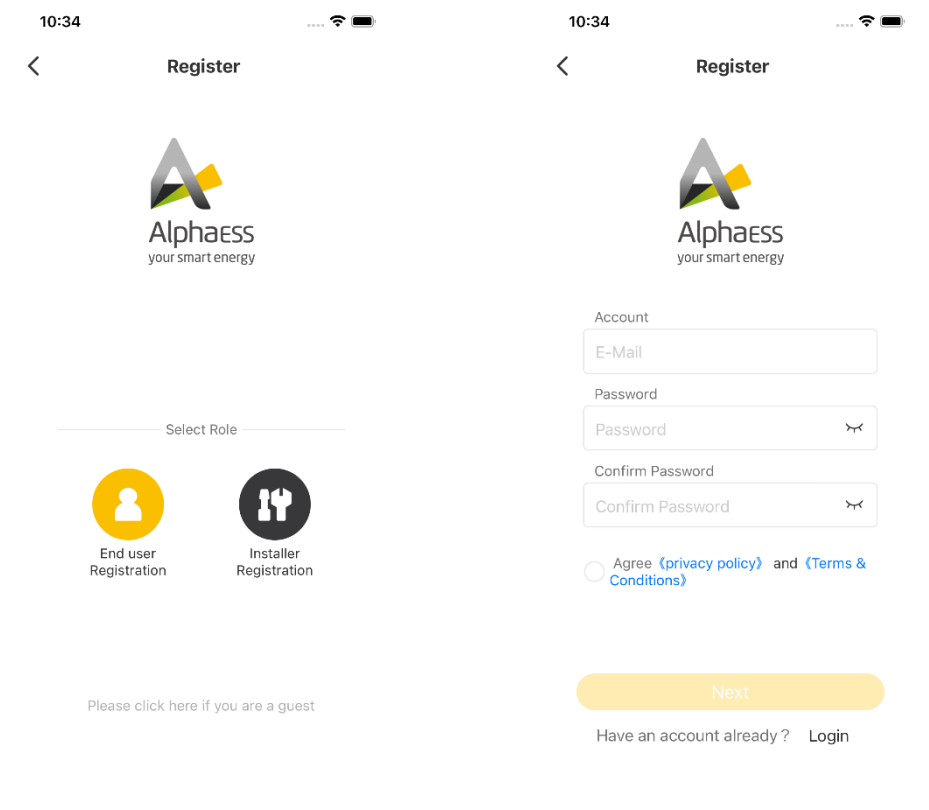

There are two types of accounts: End user account and Installer account. Please choose according to your situation.

Click "please click here if you are a guest" to view the basic functions of the app with a demo account.

You need to input a valid email address and set the password. Please notice that if your email address is not available, you cannot finish the registration.

Please read the "Privacy Policy" and "Terms & Conditions" before the next step.

Click "Next" to jump to the registration interface.

If you already have an account, you can click "Login" to login directly.

### <span id="page-7-0"></span>**2.2.2. Installer Registration Information**

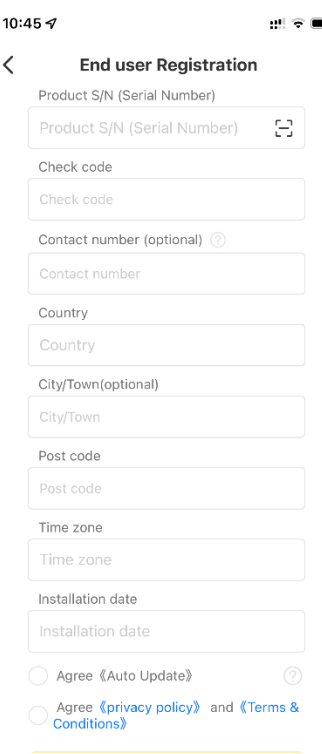

For the License number, you can get it from your distributor.

After filling all information, click "OK", then, an activation Email will be sent to your Email address. Meanwhile, there will also be a message reminding you that you must go to your email address and activate your account, as show below:

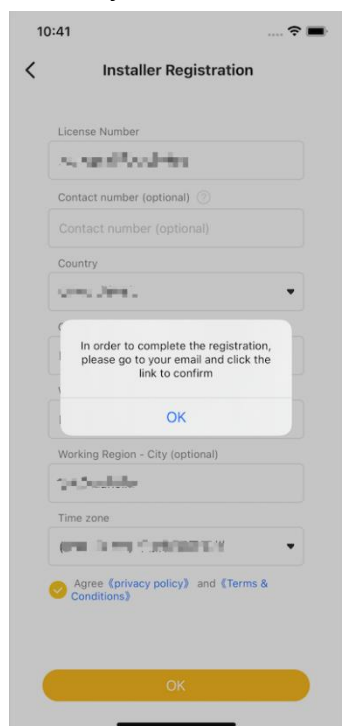

The email you received as shown below. Click the activation link and it would indicate successful account activation and automatically redirect you to the login page.

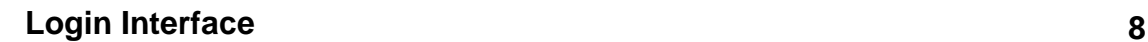

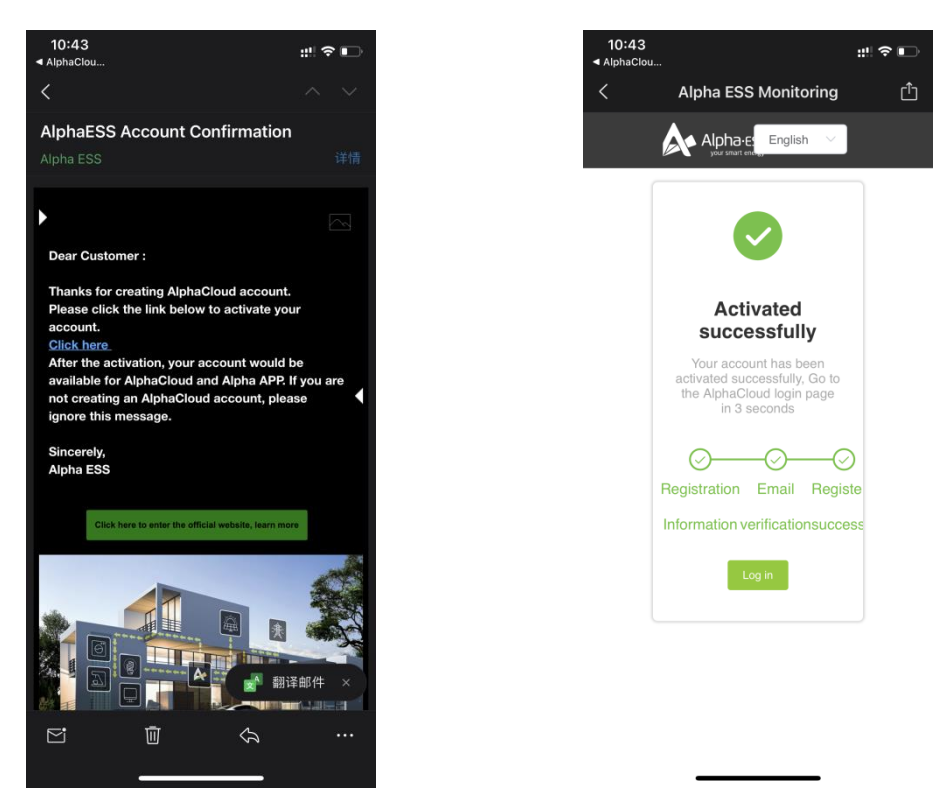

After that, a successful registration email will be sent to your email address, as shown below:

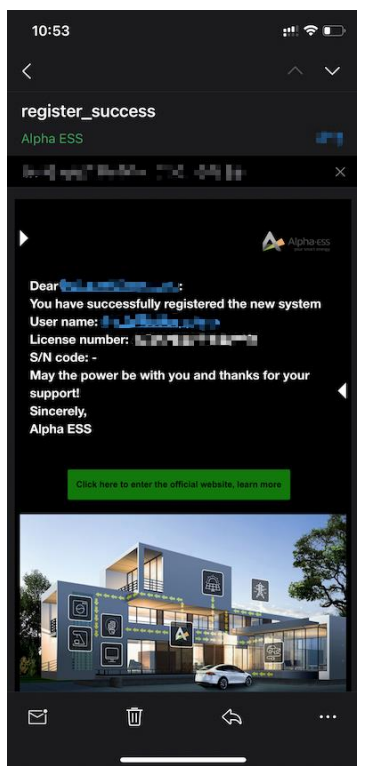

# <span id="page-8-0"></span>**2.3. Forgot password**

If you have forgotten your password, please click "Forgot Password" on the login page

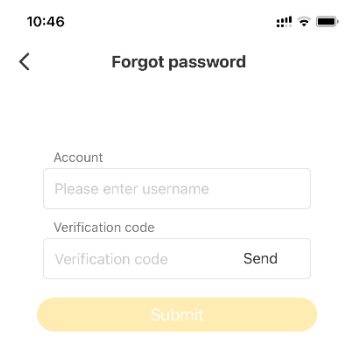

Then, you need to input your email address which you were used to register the account. Then, click "Send verification code", then the code will send to your email box.

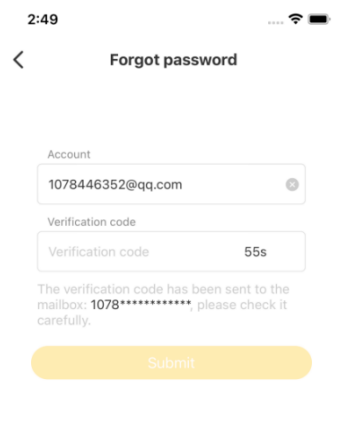

When you finish the verification, you can input your new password. Then, click "submit". When this is completed, system would automatically redirect you to the login page.

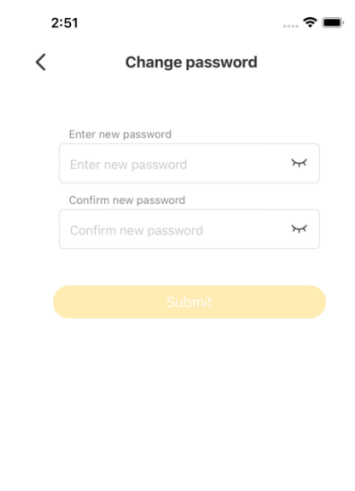

# <span id="page-10-0"></span>**2.4. WiFi Configuration**

The AlphaCloud APP supports WiFi configuration of the system, viewing system operation information and system configuration information.

### <span id="page-10-1"></span>**2.4.1. Configuration Steps**

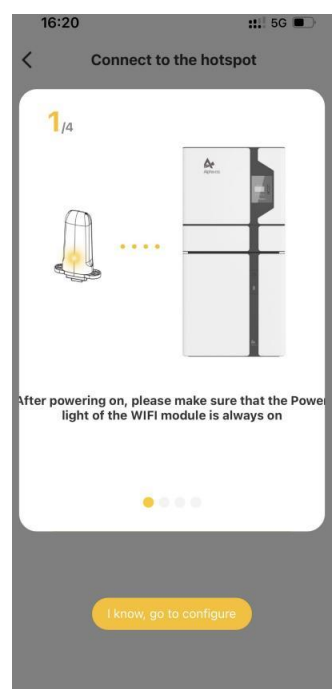

1. First of all, four guide images will pop up which can teach you how to configure WiFi before the configuration. Click "I know, go to configure" to skip the guidance.

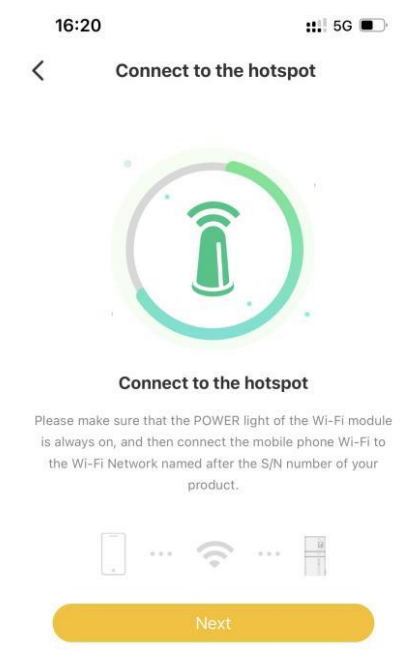

- 2. Step 1: Make sure the Power light on the WiFi module is always on and your phone is connected to the hotspot with the name of SN number.
	- a) Click 'Next', if the phone is not connected to WiFi module hotspot, a notification will pop up at the bottom to ask the user to switch the phone WiFi. Please click the notification to jump to the system WiFi list, then find the WiFi with the same name as the SN number on the device and connect it, the default password is 12345678. After this, please return to the APP, and then click 'Next'.

![](_page_11_Picture_46.jpeg)

3. Step 2: Select the WiFi of the property, enter the password. Then, the page will show "configuring please wait". After it shows successful configuration, click "next" ; if you are using mobile phone connecting system directly, please click "Jump over".  $16.21 \odot$  $\mathbf{m}$ 

![](_page_12_Picture_73.jpeg)

![](_page_12_Picture_3.jpeg)

4. Step 3: After successful configuration, you will be able to check the basic system parameters set during the installation.

![](_page_13_Picture_20.jpeg)

# <span id="page-13-0"></span>**2.4.2. Operating Information & System Information**

1. Operation information: Basic information of system operation.

![](_page_13_Picture_21.jpeg)

![](_page_13_Picture_22.jpeg)

2. System Information: Display the configuration information of the system and basic parameter settings.

![](_page_14_Picture_38.jpeg)

3. Then, click "OK" to go to the login page. If you are not connected to an available WiFi signal, APP will suggest you to connect it manually.

![](_page_14_Picture_4.jpeg)

# <span id="page-15-0"></span>**3. Homepage**

In the homepage, you will be able to check: the number of installations, operation status of your system, CO2 emission reduction, trees planted, total installed PV capacity, total installed battery capacity, PV generation, total loads consumption, grid consumption and grid feed-in energy, etc

![](_page_15_Picture_3.jpeg)

# <span id="page-16-0"></span>**3.1. System list**

![](_page_16_Picture_49.jpeg)

You can click the "..." on the upper right corner to enter the system list and search for the system you want to check. After clicking on a SN, you can access the information about the selected system.

# <span id="page-16-1"></span>**3.2. System Information**

The summary of the system information on the homepage (as shown below).

This includes the SN, PV capacity, the operating status of the system (charging, discharging, not showing means not operating), the battery SOC, the revenue and the amount invested to current system.

![](_page_17_Picture_0.jpeg)

![](_page_17_Picture_1.jpeg)

Click on the "..." on the upper right corner or click on the SN, you can check the SN of other systems

There are 4 main module on this page and you can click on the four any module to access to the corresponding information.

PV Power: Power generation from PV

Device status: Discharging/Charging/Not online

SOC: percentage of power remaining in the energy storage system

Total income: the total income of the system since the start of the installation

Total investment: total investment of the system since the start of the installation

There will be an guidance when you first enter this page (you can swipe left and right to switch between different module ).

# <span id="page-18-0"></span>**3.3. My System**

### <span id="page-18-1"></span>**3.3.1. Information Display**

Click the house button on the upper left corner to return to the home page.

![](_page_18_Figure_4.jpeg)

Battery 1668.9W: Real-time power charging or discharging to or from the battery.

PV 1904W: PV generation

Grid 5795W: Real-time power from the grid

Load 9367.9W: Real-time loads consumption

EV-Charger (it would not be shown on the diagram if there is no EV-charger installed) 0W: Real-time EV-charger consumption

Battery SOC: 100.0%

Self-consumption ratio: (Total PV power generation - Total grid feed-in power)/ Total PV power generation) 45.2%.

Self-sufficiency ratio: (Total load consumption - Total grid consumption)/ Total load consumption. 81.6%

PV generation: 35.7kWh

Grid consumption: 3.6kWh

Grid feed-in: 15.9kWh

Loads consumption: 19.8kWh

Carbon dioxide (CO2) emission reduction: 30.7kg

Trees planted: Carbon dioxide (CO2) emission reduction data and its equivalence to the number of trees planted: 6.11

### <span id="page-19-0"></span>**3.3.2. Device details**

![](_page_19_Picture_75.jpeg)

You can click on the large image in the middle to see the detailed information of the device.

### <span id="page-19-1"></span>**3.4. Statistical Diagram**

![](_page_19_Figure_6.jpeg)

Statistical diagram shows the total percentage of self-consumption and self-sufficiency of the system. You can filter the data by day, month, year to check statistical diagram of PV power generation, load consumption, EV charging consumption, grid consumption and feed-in energy in different period of time since the start of installation.

### <span id="page-20-0"></span>**3.5. Power Diagram**

![](_page_20_Figure_4.jpeg)

The power diagram shows the weather conditions and power data for the next three days at the current location of the system.

Click on the date button in the middle toggles to check the power diagram of different dates.

Click on different data icon under the graph to hide the icon represented data.

Click on the top right corner or SN toggles to check the graph data in landscape. As shown below:

![](_page_21_Figure_0.jpeg)

There are several icons at the bottom of the power diagram.

Battery SOC, PV generation, Load consumption, EV-Charger consumption, grid consumption and grid feed-in. If the device is in dispatch mode, there will be a VPP button, and clicking on this button shows the relevant mask indicating the time period being dispatched.

# <span id="page-22-0"></span>**3.6. Profit Diagram**

![](_page_22_Figure_2.jpeg)

The profit diagram page shows total revenue of the system for self-consumption, load shifting and feed-in, which can be filtered by day, month and year since the start of the installation.

Click in the top right corner to switch devices and set the electricity tariffs. Please refer to section 4.1.6.

# <span id="page-23-0"></span>**4. Function**

# <span id="page-23-1"></span>**4.1. Function settings**

![](_page_23_Picture_65.jpeg)

If there are more than one system, you can click the "..." or the SN on the upper right corner to switch the systems. If there is only one system, the "..." toggle button or SN will not be shown.

Depending on different system models, the contents that can be set.

- 1. Charging/Discharging setting.
- 2. Backup Box.
- 3. AUX settings.
- 4. EV-Charger Setting
- 5. Other Settings
- 6. Electricity prices setting
- 7. Generator Control

<span id="page-24-0"></span>**4.1.1. Charging/Discharge setting**

![](_page_24_Picture_63.jpeg)

The main function of charging/discharging setting is to set the charging and discharging time period of grid-connected systems.

If you turn on 'Enable Grid Charging Battery' and the charging period is set, this means during the setting period, the batteries will be charged automatically and cannot discharge. The charging power will be from PV power firstly. If the PV power is not enough, the charging power will be from grid. Outside this time period, the system will be in self-consumption mode.

During the set time period, the battery will stop charging until the SOC reaches the set value.

If you turn on 'Battery Discharge Time Control' function and the discharging period is set, this means only during the setting period, the batteries can discharge only to loads but not to the grid. The PV power will supply the loads first and the surplus will charge the battery. Outside this time period, the battery can be charged only but cannot discharge.

The battery will stop discharging, until the SOC reaches the set SOC.

# <span id="page-25-0"></span>**4.1.2. Backup Box**

![](_page_25_Picture_31.jpeg)

Backup Box page is to set the priority of each load circuit if a backup box is used.

<span id="page-25-1"></span>![](_page_25_Picture_32.jpeg)

![](_page_25_Picture_33.jpeg)

The AUX contact function is currently only available for the SMILE systems. 1. Select "AUX contact 1" or "AUX contact 2" in the "AUX contact Settings".

![](_page_26_Picture_70.jpeg)

2. Set "enable" if the function for the chosen channel is available.

![](_page_26_Picture_71.jpeg)

3. Set the control mode.

There are three modes: "ON", "OFF" and "Auto".

a) Control mode "ON"

When the Control Mode ON is selected, the normally open contact will be closed during the set time period. Outside the time period, the normally open contact will stay open. If you don't set the period, this function doesn't work.

![](_page_26_Picture_72.jpeg)

If the two times overlap, only the first time is valid. In this mode, the normal spontaneous self-consumption logic will be executed

b) Control mode "OFF"

When Control Mode OFF is selected, the normally closed contact will open during the set time period. Outside the time period, the normally closed contact will stay closed. If you don't set the period, this function doesn't work.

![](_page_27_Picture_116.jpeg)

If the two periods are overlapped, only the first period will be active. In this mode the normal self-consumption logic will be executed.

c) Control mode "Auto"

When Control Mode AUTO is selected, normally open and normally closed contact will be triggered according to the settings below.

When UPS mode is on, it is not possible to set any values.

When the UPS is off, you can set the SOC threshold, the grid power on and off conditions, the waiting time, the duration and the pause time.

Under Auto Mode, the period control function doesn't work and the following further specifications should be set:

a. Set the status of the SOC. Three modes available:

![](_page_27_Picture_117.jpeg)

- 1. " $\geq$ " means when SOC  $\geq$  given value, it works.
- 2. " $\leq$ " means when SOC  $\leq$  given value, it works.
- 3. "Disable ", means the Aux contact control is not related to the SOC value.

b. Set surplus energy range, means the feed-in power range.

Set the feed-in power values, see figure below. When the feed-in power > given value, the Aux contact will be switched on.

When the feed-in power < given value, the Aux contact will be switched off (or back to the initial situation).

![](_page_28_Picture_45.jpeg)

c. Set the delay, duration and pause time to prevent too frequently switching on and off.

![](_page_28_Picture_46.jpeg)

1. Delay time refers to the opening/closing action after the set delay time period.

2. Duration time refers to the prohibition of the disconnecting action within the set duration time period after the Aux contact is close.

3. Pause time refers to the prohibition of the closing action within the set pause time period after the Aux contact is disconnected.

### <span id="page-29-0"></span>**4.1.4. EV-Charger settings**

![](_page_29_Picture_53.jpeg)

Here you can see the online status of the EV-charger. As you are in the role of installer, you cannot remotely start and stop of the charger.

Click on the Settings button on the top right corner and then you would enter the EV-Charger Settings page, where you can only set up the household current as an installer.

Household current Setup: Set the incoming current.

4 Charging mode: "Slow charge", "General charge", "Quick charge" and "Max. power charge".

![](_page_29_Picture_54.jpeg)

EV-Charger SN: The SN of your installed EV-charger

Above are the system settings of the EV-Charger, where you can set the priority of the EV-Charger, as well as the charging time.

### <span id="page-30-0"></span>**4.1.5. Other Settings**

![](_page_30_Picture_64.jpeg)

Meter setting: The selection and scale configuration of meter CT is based on the type of meter installed in the system.

- 1. Max. Feed-in factor
- 2. Work Mode (AC/DC/Hybrid)
- 3. Meter Phase
- 4. Data upload frequency (s)
- 5. On Grid PV Capacity (kWp)
- 6. Storage PV Capacity (kWp)

<span id="page-31-0"></span>**4.1.6. Electricity prices setting**

![](_page_31_Picture_35.jpeg)

<span id="page-31-1"></span>Electricity prices setting: You can set the total investment amount, currencies, FIT price and 7 prices and time periods.

### **4.1.7. Generator Control**

![](_page_31_Picture_36.jpeg)

You can click on the "?" icon on the screen to see an explanation of settings.

The diesel generator rated power and frequency settings are not affected by the status of the generator and you can set these parameters even when the diesel option is off.

The setting of control mode and output mode can only be operated when the generator option is switched on.

1. In the control mode, you can set SOC control, time control or manual control

2. In the output mode, you can set battery charge power mode or diesel rated power mode.

**Me 33**

# <span id="page-33-0"></span>**5. Me**

![](_page_33_Picture_2.jpeg)

# <span id="page-33-1"></span>**5.1. Message**

Click on the bell icon on the top right corner to access all the notifications sent to you by the platform.

![](_page_33_Picture_56.jpeg)

You can swipe left to delete the message, or click on a message to read the details.

# <span id="page-34-0"></span>**5.2. Personal Settings**

You can access the personal settings page by clicking on your avatar, email or account.

![](_page_34_Picture_44.jpeg)

The account number cannot be changed and all others can be edited.

If you need to change your email address, please click "E-mail" and directly input your new email address. The system will then send a verification code to your new email address. When you complete the verification, the system will send you an email to inform you that the change is completed successfully.

![](_page_34_Picture_45.jpeg)

# <span id="page-35-0"></span>**5.3. Feedback**

### <span id="page-35-1"></span>**5.3.1. Feedback List**

![](_page_35_Picture_3.jpeg)

You can check the historical list of the complaints you have submitted.

### <span id="page-35-2"></span>**5.3.2. Question Feedback**

![](_page_35_Picture_72.jpeg)

<span id="page-35-3"></span>Once you have filled in all required information, please click "Save" to submit your complaint, which will then sent to Alpha's after-sales service team. If necessary, we will contact you via the contact number or email you have provided.

# **5.4. Document Center**

### <span id="page-36-0"></span>**5.4.1. Document Center – Product Information**

![](_page_36_Picture_3.jpeg)

Installers can find the latest product information here, including installation manuals. User manuals, etc.

# <span id="page-37-0"></span>**5.5. Install EV-Charger**

![](_page_37_Picture_28.jpeg)

To install the EV-Charger, you need to input or scan the code to identify SN of the system. Then, input the system check code and the SN of the EV-Charger.

# <span id="page-38-0"></span>**5.6. Install New System**

![](_page_38_Picture_76.jpeg)

To install a new system, you need to input or scan the SN of system, the check code, installer License number, and installation time.

If you are an Australian installer, you need to fill in the Street (NMI), Suburb (NMI), Postcode (NMI) fields, and add a new region field, the region has (NSW, QLD, VIC, SA, TAS, WA) six fixed options. If you choose SA for the region, you need to fill in Agent, NMI.

Click "Next" to enter the installation steps interface.

### <span id="page-38-1"></span>**5.6.1. Installation Step**

![](_page_38_Picture_77.jpeg)

Step 1- Product Configuration: Select the Battery model and whether including WiFi Module. Click next and configure the WiFi module. (if there is no WiFi mode, click 'installed' to jump directly to step 8 - parameter setting)

Step 8- Parameter settings: Please set the relevant parameters correctly to ensure that the system operates properly. As shown in the diagram below:

![](_page_39_Picture_36.jpeg)

Click "Next" to start step 9 Self-testing. Products that support self-test function will start to self-checking.

![](_page_39_Picture_37.jpeg)

If the test times out, you can skip it or test it again.

![](_page_40_Picture_61.jpeg)

You can upload some pictures of the completed installation.

Click on the 'Last Step', the system will redo the self-test.

Click on 'Installed' and you will see product satisfaction survey screen.

![](_page_40_Picture_62.jpeg)

Click "Submit" to submit your satisfaction survey.

Click "Remind next time", this notification will appear next time when the installer completes another installation.

Click "No more remind from this product", no notification for the same product will appear next time.

Click "Never remind", no notification will appear in the future.

# <span id="page-41-0"></span>**5.7. Associate New System**

![](_page_41_Picture_54.jpeg)

To associate a new system, please input SN, Check code, License and Client full name. Click "Save" to associate the new system.

# <span id="page-41-1"></span>**5.8. Settings**

![](_page_41_Picture_55.jpeg)

In the settings, you will be allowed to set up your account and security, clear cache and choose the language of the app.

### <span id="page-41-2"></span>**5.8.1. Account and Security**

![](_page_41_Picture_56.jpeg)

You can change your password in Account and Security. After a successfully change, you will automatically be redirected to the login page.

**Me 42**

![](_page_42_Picture_19.jpeg)

<span id="page-42-0"></span>**5.8.2. Clear Cache**

![](_page_42_Picture_20.jpeg)

You can click on Clear Cache to clear some cached data from the APP.

### <span id="page-43-0"></span>**5.8.3. Select language**

![](_page_43_Picture_45.jpeg)

<span id="page-43-1"></span>You can choose the language of the APP, including: Chinese, Japanese, English, German, Italian, Auto (follows the OS language of your phone automatically).

# **5.9. System list**

![](_page_43_Picture_46.jpeg)

You can view the data in five states by clicking on the System list. Clicking on a SN will take you to the home page and display information about the selected SN.

1. System status bar (All/Normal/Protection/Fault/Offline).

2. Click the search box and input SN to find the system you want to check.

<span id="page-44-0"></span>![](_page_44_Picture_2.jpeg)

<span id="page-44-1"></span>You could view the version of the APP

Click "Version Update" to check if there is any update.

# **5.11. About AlphaESS**

![](_page_45_Picture_19.jpeg)

You can read our contact information and AlphaESS introduction here.

![](_page_46_Picture_0.jpeg)

![](_page_46_Picture_2.jpeg)

![](_page_46_Picture_3.jpeg)

**Me 46**

ിറി

### Alpha ESS Co., Ltd.

- $\bullet$  +86 513 806 068 91
- $\blacksquare$  info@alpha-ess.com
- www.alpha-ess.com
- JiuHua Road 888, High-Tech Industrial Development Zone 226300 Nantong City, Jiangsu Province

#### Alpha ESS Europe GmbH

- +49 610 3459 1601
- europe@alpha-ess.de
- www.alpha-ess.de
- Paul-Ehrlich-Stra遝 1a 63225 Langen

#### Alpha ESS Italy S.r.l.

 $\text{a}$  +39 599 239 50 **X**info@alpha-ess.it www.alpha-ess.it Via Loda,17-41013 Castelfranco Emilia(MO)

### Alpha ESS UK Co., Ltd

**X** uk@alpha-ess.com **Drake House, Long Street, Dursley, gl11 4hh** 

### Alpha ESS USA, Inc.

- **X** USA@alpha-ess.com
- **638 S Ahwanee Ter Sunnyvale, California,** 94085 United States of America

### Alpha ESS Suzhou Co., Ltd.

- $\bullet$  +86 512 6828 7609
- **M** info@alpha-ess.com
- www.alpha-ess.com
- **for** Building 10-A, Canal Town Industrial Park,
	- 99 Taihu E Rd, Wuzhong District, Suzhou 215000

### Alpha ESS Australia Pty. Ltd.

- +61 1300 968 933
- **Maustralia@alpha-ess.com**
- www.alpha-ess.com.au
- Unit 1, 2 Ralph Street Alexandria NSW 2015

#### Alpha ESS Korea Co., Ltd

- $\text{a}$  +82 64 721 2004
- **X** korea@alpha-ess.com
- 2F, 19-4, Nohyeong 11-gil, Jeju-si, Jeju-do, Republic of Korea

### Alpha ESS International Pte. Ltd.

- **Singapore@alpha-ess.com**
- **Dra** Blk 55 Ayer Rajah Crescent #01-01, Singapore 139949